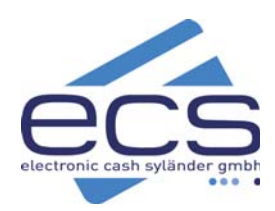

# **KURZANLEITUNG**

**GPRS**

## ecs Hotline 0800 / 523 52 96 **CCV VX680**

### **Gerätebezeichnung**

CCV VX680 WLAN

#### **Papierrolle wechseln**

- 1. an der Terminunterseite Verschluß hochziehen
- 2. Fach öffnen
- 3. neue Rolle einlegen
- 4. Fach schließen
- *kein Einfädeln notwendig!*

#### **Kontaktlos-Leser**

Karte mit Symbol  $\mathbf{W}$ über das Display halten

#### **Zahlung**

- 1. Betrag eingeben + **OK**
- 2. Karte einstecken/vorhalten
- 3. PIN eingeben + **OK**
- 4. Belegdruck

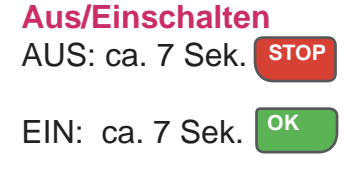

**Chip-Leser** Karte einstecken

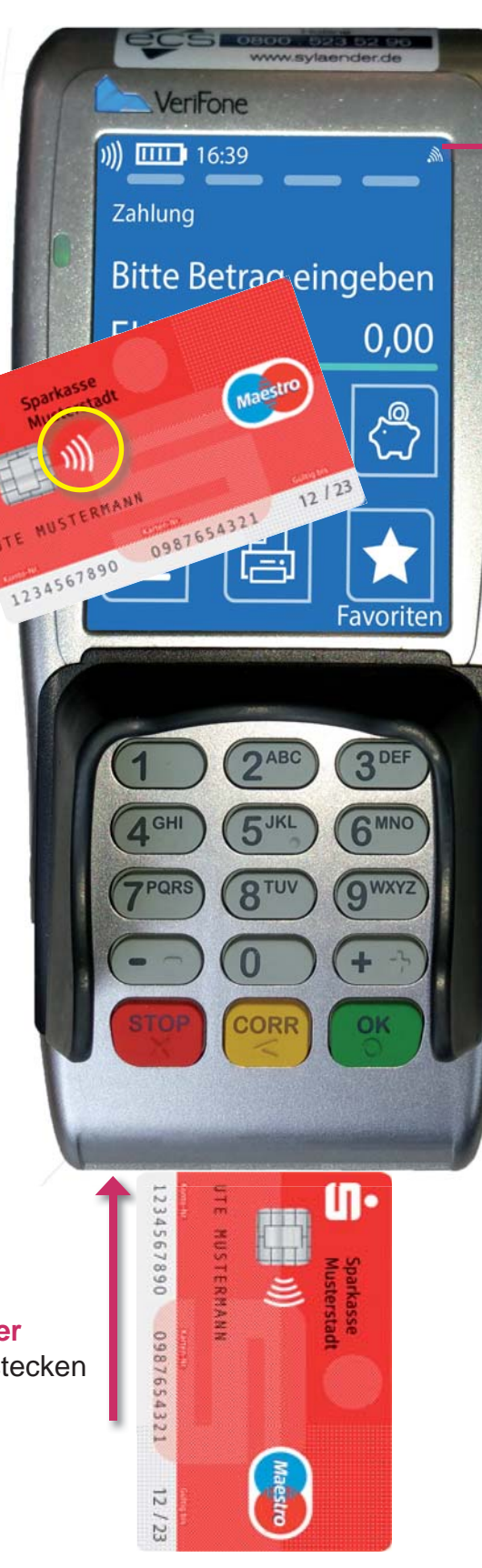

#### **Drucker** Papierrollen Art.-Nr. 102018 bestellen: 0800 / 523 52 96

**Mobilfunk-Verbindung** Symbol weiss = OK

#### **Funktionen**

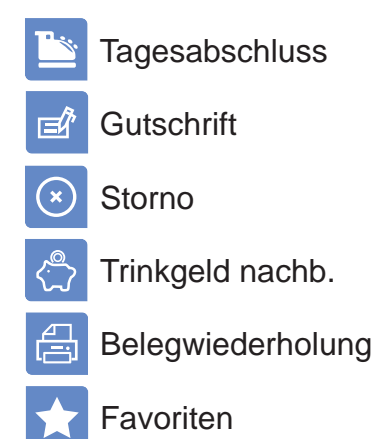

#### **Kopiedruck**

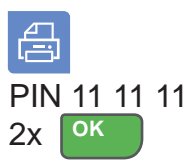

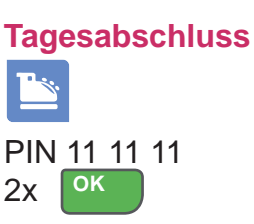

**START anschliessen**

### **1. Anschliesse**

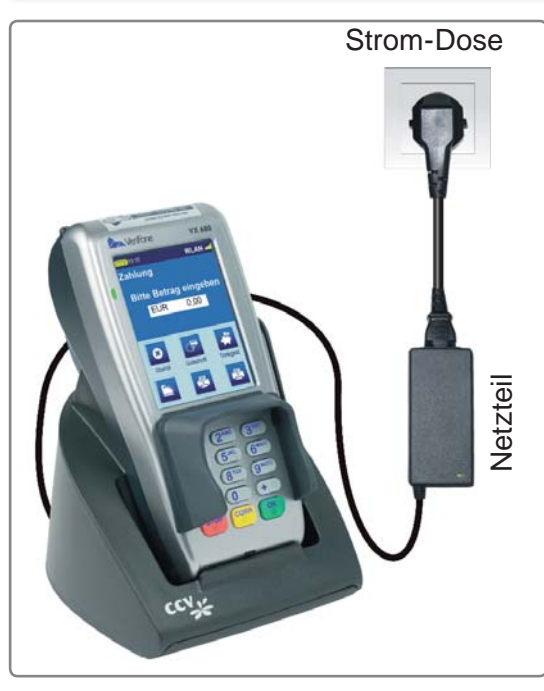

- **Stromkabel in die Basisstation einstecken**
- **Netzteil in Stromsteckdose (230V) einstecken**
- **Terminal auf die Station legen**

Das Terminal schaltet sich ein und hat nach ca. 70 Sekunden die Standardanzeige.

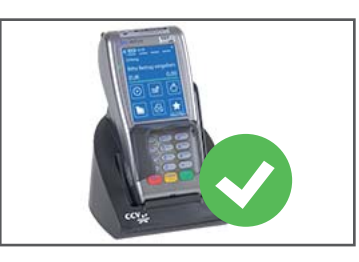

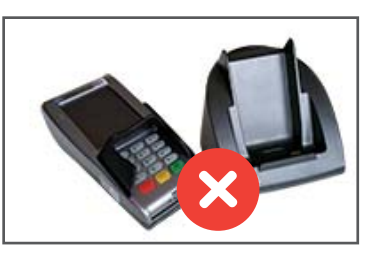

Terminal auf Basisstation

*Bitte Terminal immer nach der Zahlung auf die Station stellen!*

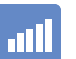

#### **Mobilfunk**

In Ihrem VX680GPRS ist eine Mobilfunkkarte eingebaut. Das Gerät stellt mit dem Netzbetrieb eine Internet-Verbindung über mobile Daten her.

 $\overline{mn}$ 

#### **Energiesparmodus Wenn Terminal nicht in der Station liegt**

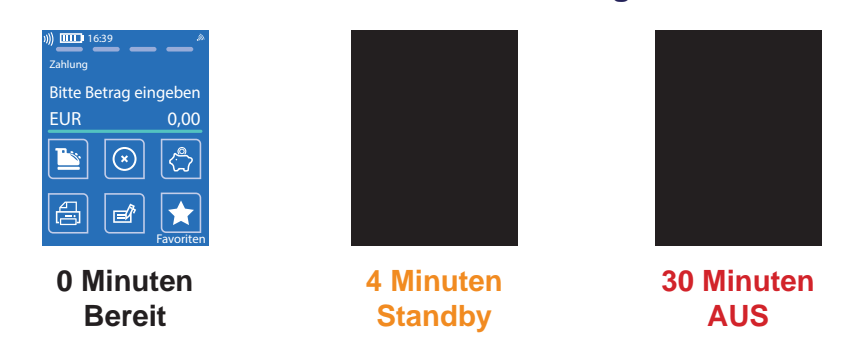

Nach 4 Minuen wird das Display dunkel. Nach Drücken der Taste OK ist das Gerät sofort bereit.

Nach 30 Minuten schaltet sich das Gerät aus. nach längerem Drücken der Taste OK beginnt der Einschaltvorgang und dauert ca 70 Sekunden.

#### **Lithium Ionen Akku**

- Gerät immer auf der Station lagern
- Akku niemals leer werden lassen
- leere Akkus sofort aufladen
- Station immer mit Strom versorgen

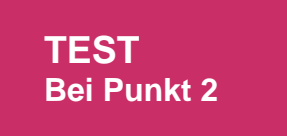

 $\overline{\text{min}}$ 

### **2. Testen der Verbindung zum Netzbetrieb / Diagnose**

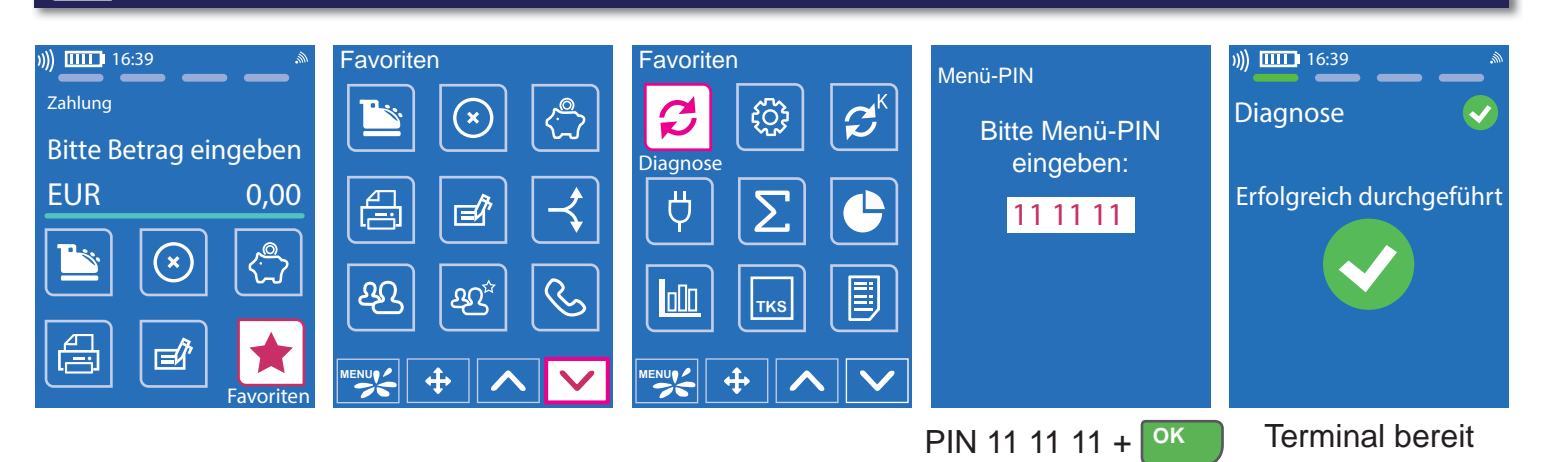

*Sollte die Diagnose scheitern, wenden Sie sich bitte an unsere Hotline.*

### **3. Funktionsübersicht**

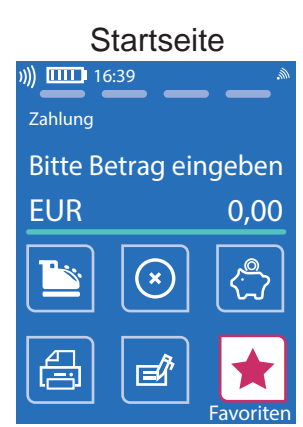

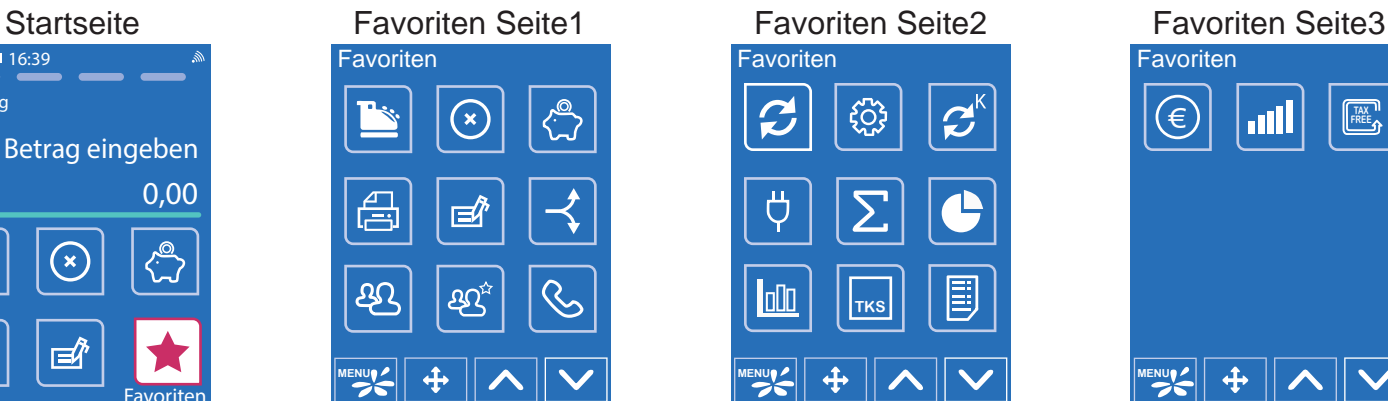

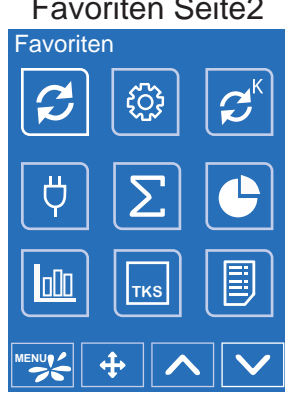

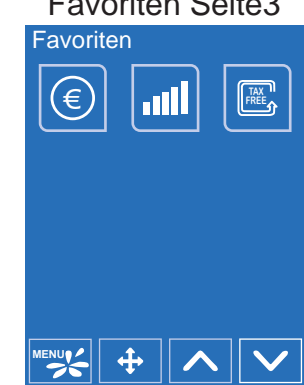

Durch tippen auf Favoriten können sämtliche Funktion aufgerufen werden.

#### **Verfügbare Funktionen**

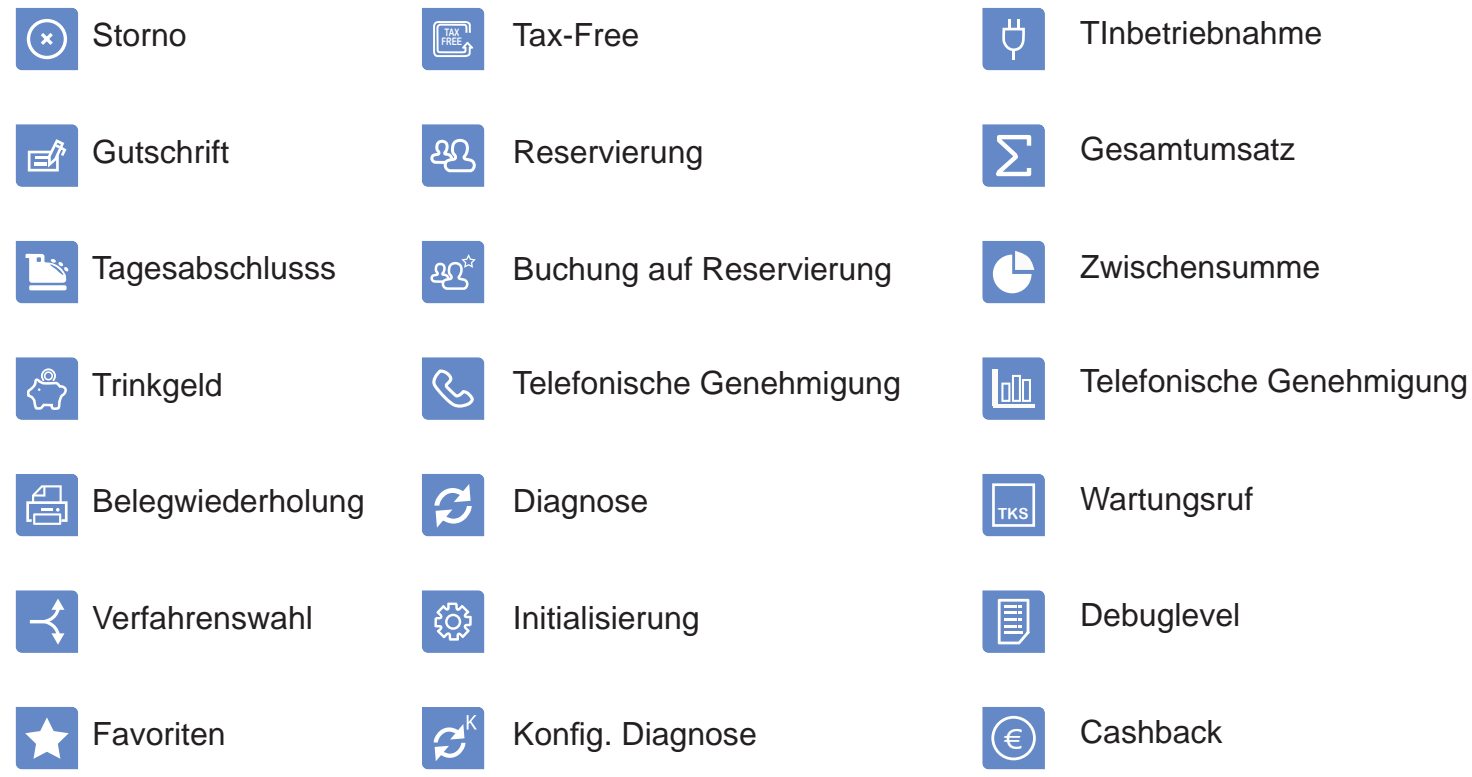

#### **4. Zahlung**  阏 16:39  $\overline{100}$   $\overline{10111}$  16:39 16:39 16:39 Zahlung Betrag EUR 98,50 Betrag EUR 98,50 Betrag EUR 98,50 Bitte Betrag eingeben Karte bitte Karte bitte Bitte PIN eingeben EUR 98,50 oder \*\*\*\* m 34567890 09876543 Karte vor das PIN + Betrag + **OK OK**Karte stecken Display halten 16:39 Zahlung H-Ä-N-D-L-E-R-B-E-L-E-G Musterhändler Zahlung erfolgt Musterstrasse 101 1000 Musterort Kartenzahlung girocard **Betrag 98,50 EUR** Bitte Karte entnehmen 26.04.2017 08:55 Terminal-ID 60512345 Ta-Nr. 023000 Beleg-nr. 0193 Belegdruck Kartennr. 721234567890123456 K-folg.Nr. 005 gültig bis 12/21 Chip Online 1. Händlerbeleg VU-Nummer 45560000000034 2. Kundenbeleg Autorisierungsnummer 123456 **\*\* Zahlung erfolgt \*\*** Beleg prüfen auf:

#### Zahlungsbeleg (Händlerbeleg)

#### **Edg** Karten

Es sind nur die laut Ihrem Vertrag freigeschalteten Zahlungsarten durchführbar.

#### **Chipkarten - Einstecken**

Bei allen Zahlungen kann die Karte in den Chipleser gesteckt werden.

#### **Kontaktlos Karten - NFC**

Karten mit diesem Symbol werden bei Zahlungen solange über das Display gehalten, bis ein Signalton zu hören ist. In der Regel muß bis 25 EUR keine Geheimzahl eingegeben werden.

### **Händlerbeleg**

Nach der Zahlung wird zuerst der Händlerbeleg gedruckt. Bewahren Sie sich den Händlerbeleg sorgfältig auf.

#### **Kundenbeleg**

Nach einer kurzen Pause druckt das Terminal den Beleg für den Kunden.

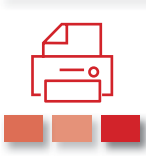

*Bei allen Zahlungen:* 

*Händlerbeleg bitte aufbewahren. Nur Kundenbeleg aushändigen!*

#### **5. SEPA-ELV Lastschrift Offline** Betrag  $\mathbf{A}$  aktivieren +  $\begin{bmatrix} 0 & 1 \end{bmatrix}$  Karte SEPA ELV Offline 1. Händlerbeleg 2. Kundenbeleg Belegdruck Karte bitte Betrag EUR 98,50 )) **IIII** 16:39 Verfahrenswahl 16:39 SEPA ELV Offline SEPA ELV Online girocard Bitte Betrag eingeben EUR 98,50 Zahlung (16:39) I Karte stecken Zahlung erfolgt Bitte Karte entnehmen Zahlung 16:39 Bitte Betrag eingeben EUR 98,50 Zahlung 16:39 **OK**

*Die SEPA-ELV Zahlung ist kein garantiertes Zahlverfahren! Der Karteninhaber kann innerhalb von 8 Wochen nach Zahlung Widerspruch einlegen. Der Beleg muß auf der Rückseite unterschrieben werden.*

## **6. Storno einer Zahlung**

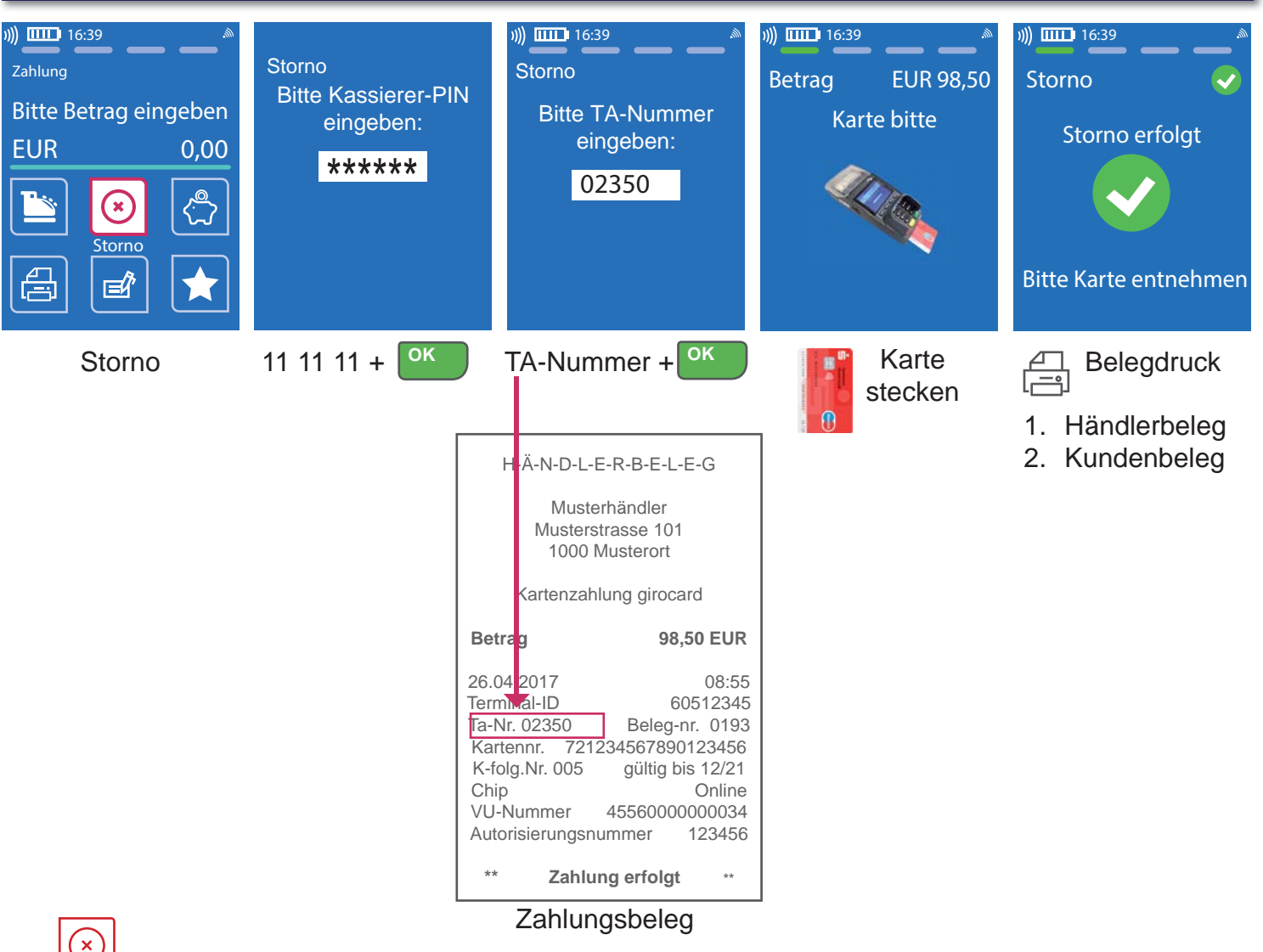

*Ein Storno ist nur vor dem Tagesabschluss und mit der Karte des Kunden möglich. Die TA-Nummer finden Sie auf dem Zahlungsbeleg, den Sie stornieren möchten.*

### **7. Tagesabschluss**

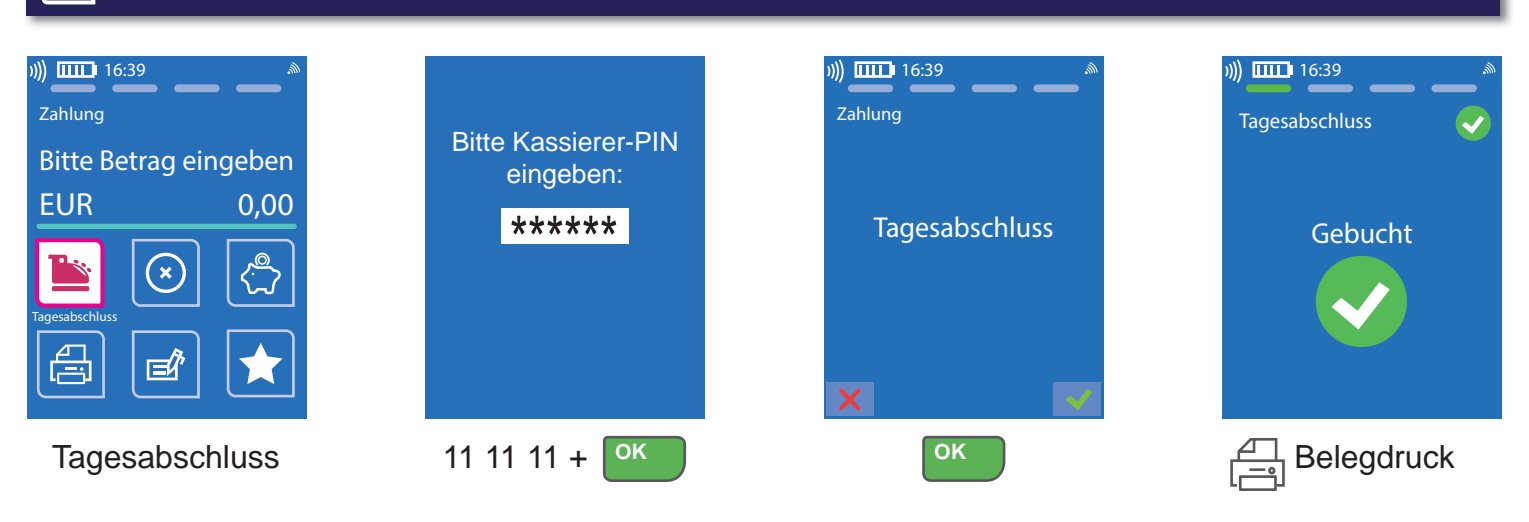

#### **Informationen zum Tagesabschluß**

- Die Gutschrift der girocard-Umsätze erfolgt erst mit dem Tagesabschluß.
- Idealerweise sollte der Tagesabschluss täglich, spätestens am 6.Tag nach der ersten Zahlung durchgeführt werden.

#### **Automatischer Tagesabschluß - zeitgesteuert**

• Ein automatischer Kassenschnitt zur beliebigen Uhrzeit kann am Terminal eingestellt werden. Wenden Sie sich bitte dazu an unsere Hotline.

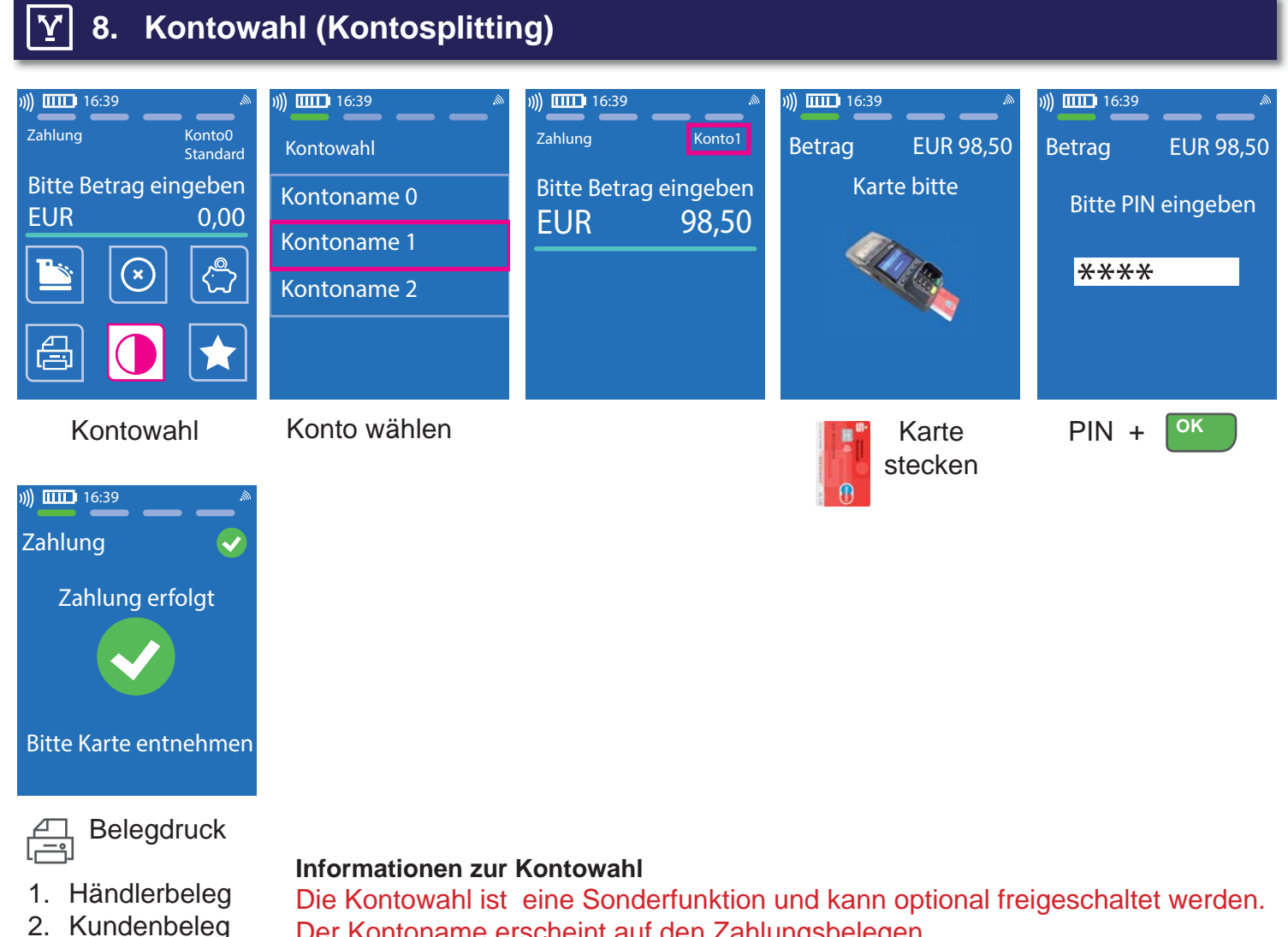

Der Kontoname erscheint auf den Zahlungsbelegen.

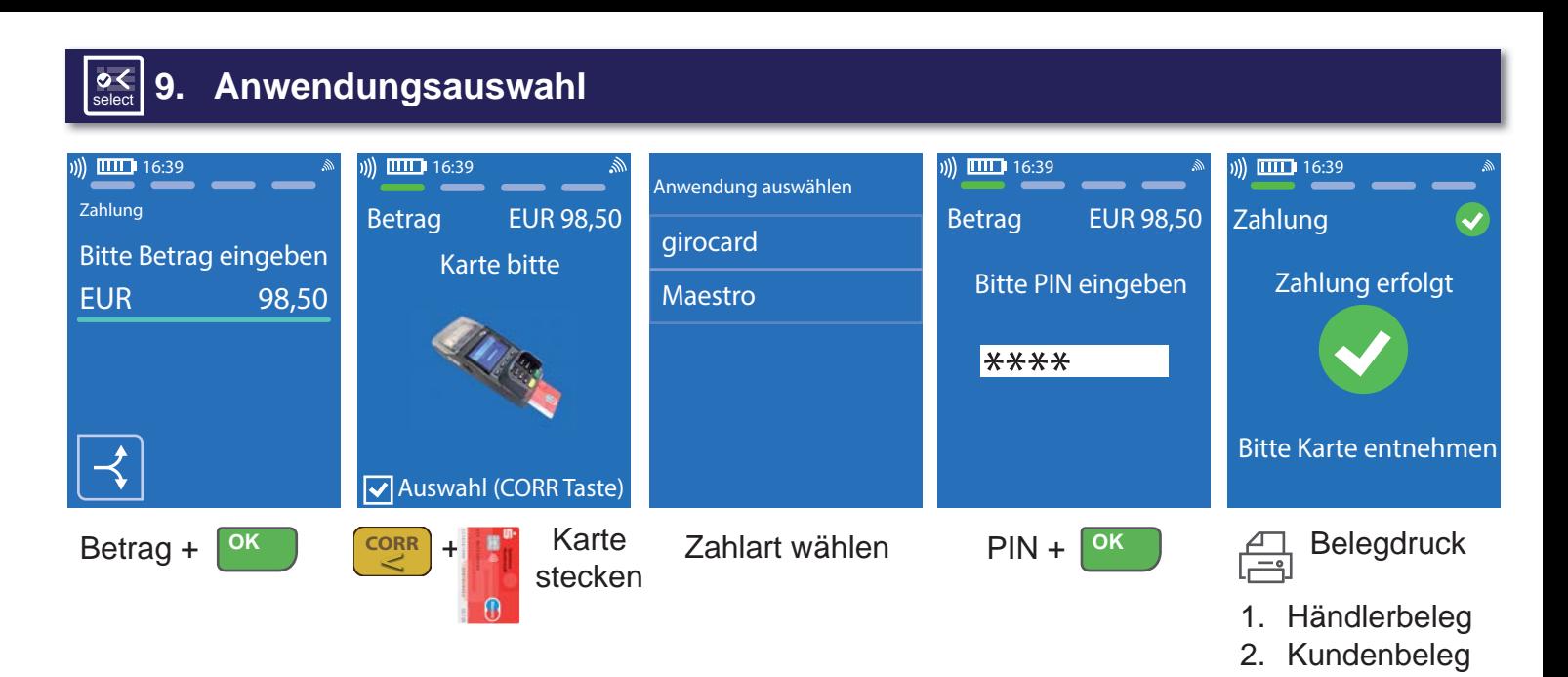

#### **Anwendungsauswahl**

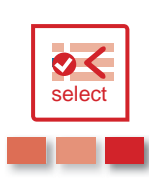

Der Verbraucher darf laut EU-Verordnung die auf einer Karte vorhandenen Zahlungssysteme frei am Terminal wählen.

Damit sind die auf fast jeder deutschen girocard zusätzlichen Zahlverfahren Maestro oder VPay gemeint.

Sollten Sie keinen Akzeptanzvertrag für Maestro und VPay haben, ist die Anwendungsauswahl nicht möglich.

### **10. Anbindung an Kasse/PC - smarti.dll**

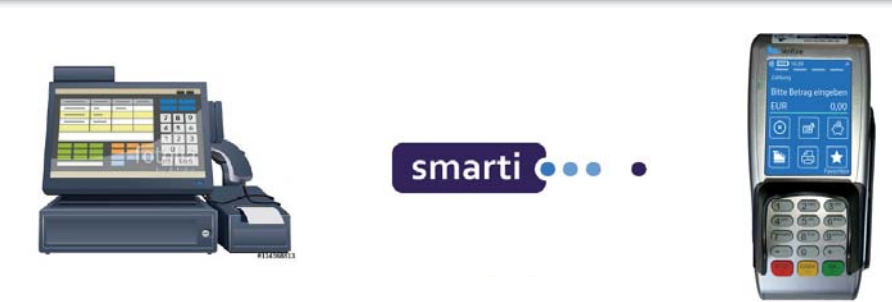

#### **Anbindung an Kasse oder Kassen-Software**

Das CCV Mobile Premium kann an einen Kassen-PC angebunden werden. Eine Kassenanbindung des Terminals vereinfacht die Bedienung und beugt Falscheingaben vor.

Der Betrag wird dabei von der Kasse automatisch an das Terminal gesendet. Der Kunde muss nur noch die Karte einstecken und seine PIN eintippen.

#### **smarti.dll**

Zur Anbindung an eine PC-Kasse bieten wir das Produkt **smarti** an.

**smarti** ist eine Softwareschnittstelle (API/Windows-DLL), die von Ihrer Kassenanwendung zur Ansteuerung des Terminals implementiert werden kann.

Bei Interesse wenden Sie sich bitte an unseren Vertrieb bzw. Hotline.

### **11. Sicherheitssiegel**

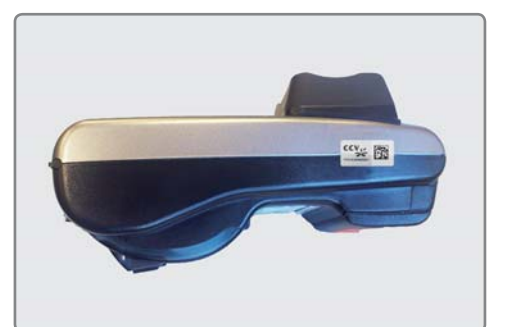

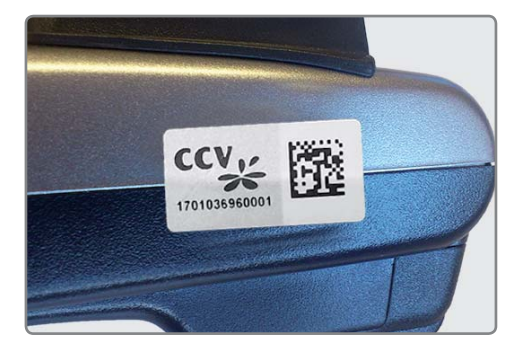

Ihr Terminal ist mit einem Sicherheitssiegel ausgestattet. Dies soll Ihnen ermöglichen, evtl. Manipulationen an Ihrem Terminal zu erkennen.

Die nebenstehende Abbildung zeigt ein unversehrtes Siegel. Es handelt sich dabei um ein Hologramm, das je nach Blickwinkel die Farbe ändert.

Sollte das Siegel beschädigt sein oder fehlen, rufen Sie unverzüglich unsere Hotline an.

Ein beschädigtes Siegel weist wabenförmige Muster anstelle eines gleichmässigen Grautons auf, hat Risse oder Schnitte.

#### **Prüfen Sie das Siegel regelmässig und vor allem nach:**

- einem Einbruch
- auslösen von Alarmanlagen oder
- wenn Fremdpersonal, Techniker, Handwerker usw. im Haus waren.

*Bei Fragen oder Beschädigungen des Siegels wenden Sie sich bitte sofort an unsere Hotline unter der Rufnummer 0800 / 523 52 96.*

### **12. ecs Hotline 0800 / 523 52 96** (kostenfrei aus dem deutschen Fest- und Mobilnetz)

Die ecs Hotline ist ihr Ansprechpartner für technische Belange, sowie:

- **Fragen zur Bedienung der Terminals**
- **Zubehörbestellungen (Papierrollen)**
- **Umsatzanfragen**
- **Weiterleitung an den gewünschten Gesprächspartner in unserem Haus**

### **13. Handbuch**

**Ein ausführliches Handbuch finden Sie auf unserer Internetseite: www.sylaender.de unter Support & Hotline**

**ecs electronic cash syländer gmbh Aichet 5 83137 Schonstett**

**www.sylaender.de hotline@sylaender.de Telefon 0800 . 523 52 96 Telefax 08055 . 909 169**

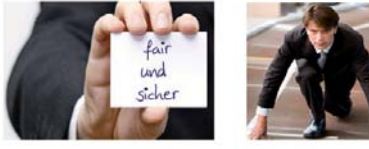

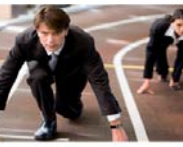

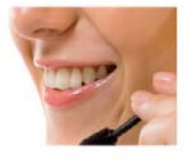